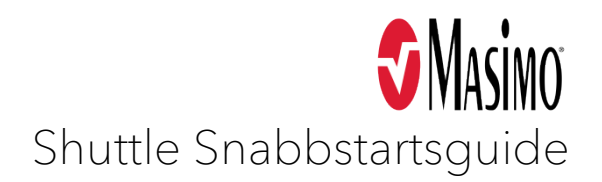

## Ansluta Masimo Shuttle

 Om du vill ansluta Masimo Shuttle till en medicinsk enhet och en Masimo iSirona, Masimo HBox, eller en PC-nod gör du så här:

- *Anm Om du inte behöver en förlängningskabel kan du ansluta Masimo Shuttle direkt till den medicinska enheten.*
- 1. Anslut en förlängningskabel, med en leverantörsspecificerad stiftlayout, till den seriella porten på den medicinska enheten.
- 2. Sätt i RS-232-hankontakten med 9 stift för Masimo Shuttle i förlängningskabelns honadapter med 9 stift.
- 3. Anslut USB-A-kontakten för Masimo Shuttle till en USB-port på Masimo iSirona, Masimo HBox, eller PCnoden.

## Lägga till seriell utrustning i DCX

1. På sidan Device List klickar du på fliken Unconfigured.

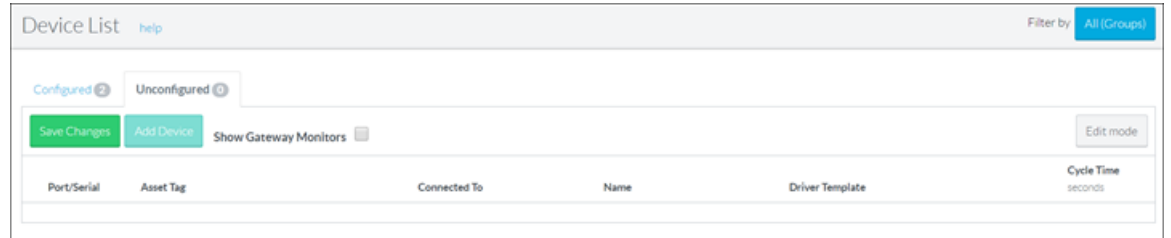

Textrutan **Port/Serial** och den nedrullningsbara menyn **Connected To** fylls automatiskt i med information.

- 2. Alternativt kan du ange namnet på utrustningens resurstagg i textrutan Asset Tag. *Det här steget gäller endast DCX version 5.14 och senare.*
- **3.** I textrutan **Name** anger du utrustningens namn. Namnet på utrustningen måste skilja sig från namnen på systemets övriga utrustning och kan inte innehålla specialtecken.
- 4. Klicka på den nedrullningsbara menyn Driver Template och välj utrustningens drivrutinsmall. *För versioner före DCX 5.15 klickar du på den nedrullningsbara menyn Driver.*
- **5.** Itextrutan **Cycle Time** anger du hur ofta i sekunder utrustningen skickar data till den nod som den är ansluten till. Du kan även använda pilknapparna för att välja cycle time.
- 6. Klicka på Save Changes.

 Systemet konfigurerar utrustningen och lägger till den i ditt system. Den visas på sidan Device List på fliken **Configured** och på sidan System Overview Map.

Masimo Corporation | 52 Discovery, Irvine, CA 92618 | Telefon: +1.949.297.7000 | [masimo.com](https://masimo.com)

LA-00420-R02 Sida 1 av 1

 Masimo Corp. Det här dokumentet innehåller upphovsrättsskyddat material som är konfidentiellt och tillverkarspecifikt och som sådant får det inte kopieras, distribueras eller reproduceras på något sätt utan skriftligt medgivande från Masimos vicepresident för kvalitetsoch regleringsfrågor.